## Simscribe User Guide

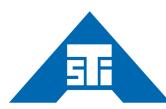

# **Advanced Simulation Technology inc.**

500 A Huntmar Park Drive • Herndon, Virginia 20170 U.S.A. Tel. (703)471-2104 • Fax. (703)471-2108 www.asti-usa.com

### Contents

| Contents |                        | 1 |
|----------|------------------------|---|
| 1        | Example Applications   | 2 |
| 2        | Key Features           | 2 |
| 3        | User Interface Options | 3 |
| 4        | Recording              | 3 |
| 5        | Playback               | 4 |
| 6        | Manage Logs            | 4 |
| 7        | Preferences            | 5 |

Simscribe is a network voice and communications capture and replay tool for live, virtual, and constructive (LVC), after-action review (AAR), and game-based training applications. Simscribe captures and replays local Voisus traffic and external DIS traffic.

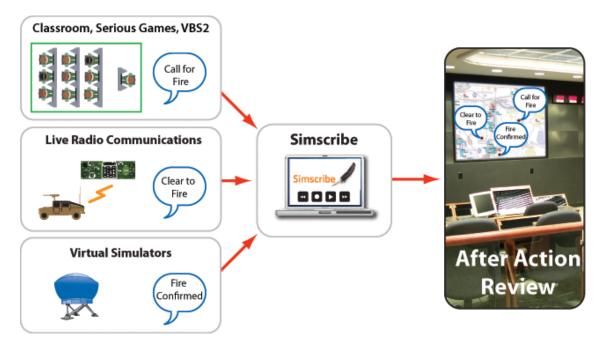

#### 1 Example Applications

- Live radio communications
- Air, land, and sea simulators
- Serious Game /VBS2 communications
- Classroom student/instructor-based training

#### 2 Key Features

- Centralized, web-based configuration and management
- $\bullet$  Integrates directly into VBS2 in-game recording and playback Features
- Browser-based Simscribe App for simple recording, replay, and bookmarking of key events
- Custom recordings and playback with filter Options

- Custom SDK available for integration with other AAR tools
- DIS interoperability
- Works with simulated and live radios and intercoms

#### 3 User Interface Options

- Browser-based Simscribe App
- VBS2 in-game AAR plugin launches automatically with VBS2 for seamless operation (see Simscribe for VBS2<sup>1</sup>.)
- A Simscribe API and Software Development Kit (SDK) are available. Contact ASTi for details.

#### 4 Recording

• To make a new recording, click the New button and then the Record/Pause button to begin.

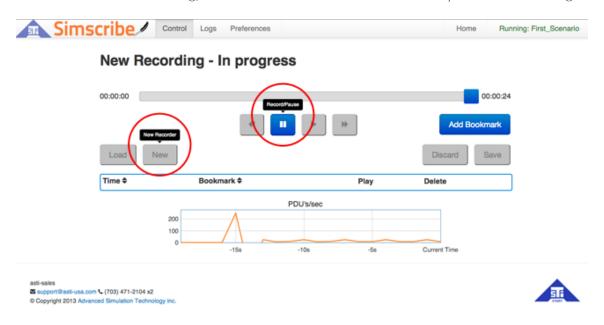

- While recording, mark key events with the "Add Bookmark" feature.
- When the recording is finished:

 $<sup>^{1}</sup> voisus.html\#simscribeforvbs2$ 

- 1. Pause the recording.
- 2. Click the Save button.
- 3. Enter a recording name.
- 4. Select or deselect the optional "Append Date and Time" checkbox.

#### 5 Playback

To play back a recording, click the Load button and select the file of your choice.

- Use the controls on the Simscribe Control page to play/pause, fast-forward, and rewind the recording.
- To listen to playback audio, use a Voisus Software client to tune in to the specific nets you wish to listen to. Voisus software clients can be downloaded from the Voisus Client App.

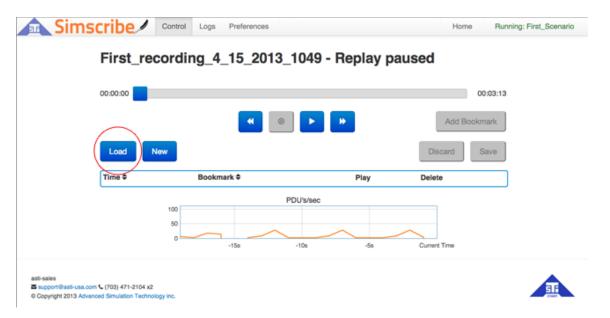

#### 6 Manage Logs

Use the Logs page to manage saved Simscribe recordings. The Logs page lists all the saved recordings on the Voisus Server.

• **Delete:** Deleting a file is permanent. Once a file is deleted from the server there is no way to recover it.

- **Download:** Select logs and click the Download button to create a compressed archive (TGZ) file that is downloaded to your local computer.
- Upload: Select an archived log file to upload to the Voisus Server.

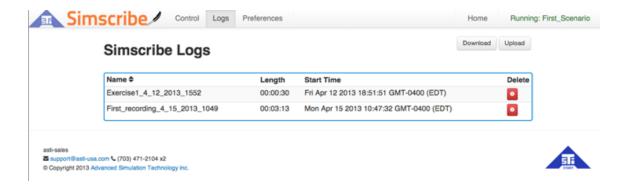

#### 7 Preferences

- Allow VBS control will open an additional TCP port that is used to accept control commands from the VBS Simscribe plugin When this option is disabled, VBS in-game control of Simscribe will not function. See Simscribe for VBS2<sup>2</sup> for more details.
- Enable Simscribe DIS replay will broadcast Simscribe playback through the DIS gateway.

<sup>&</sup>lt;sup>2</sup>voisus.html#simscribeforvbs2

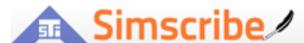

Control

Logs

Preferences

## **Features**

## Simscribe

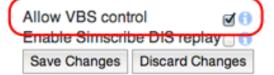

#### hearvoisus

© Copyright 2013 Advanced Simulation Technology inc.